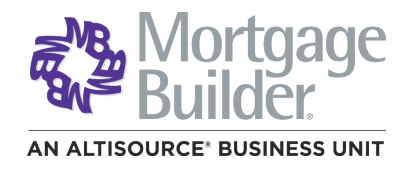

# Mortgage Builder® Architect® User Guide

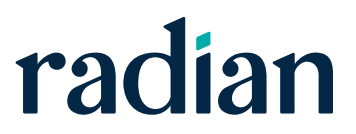

## **Contents**

**Radian Mortgage Builder Architect User Guide**

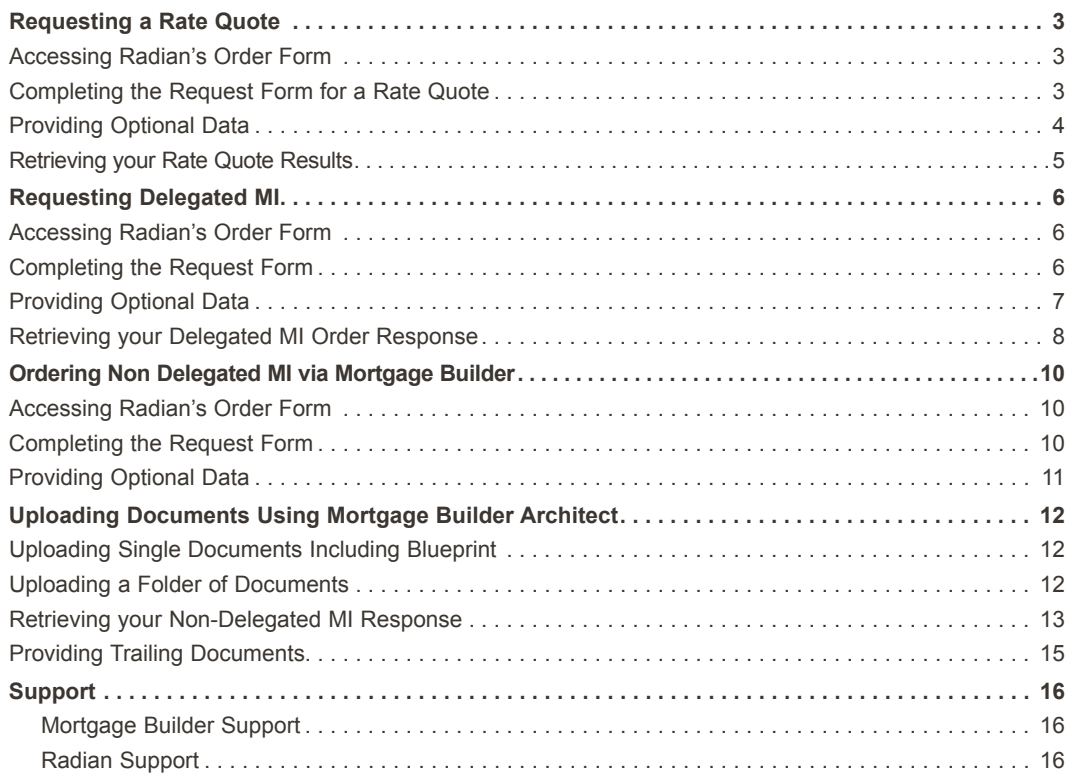

## Requesting a Rate Quote

<span id="page-2-0"></span>**Radian Mortgage Builder Architect User Guide**

#### **Accessing Radian's Order Form**

From the Navigation Bar select **Interfaces** and **MI Interfaces, Request Mortgage Insurance**.

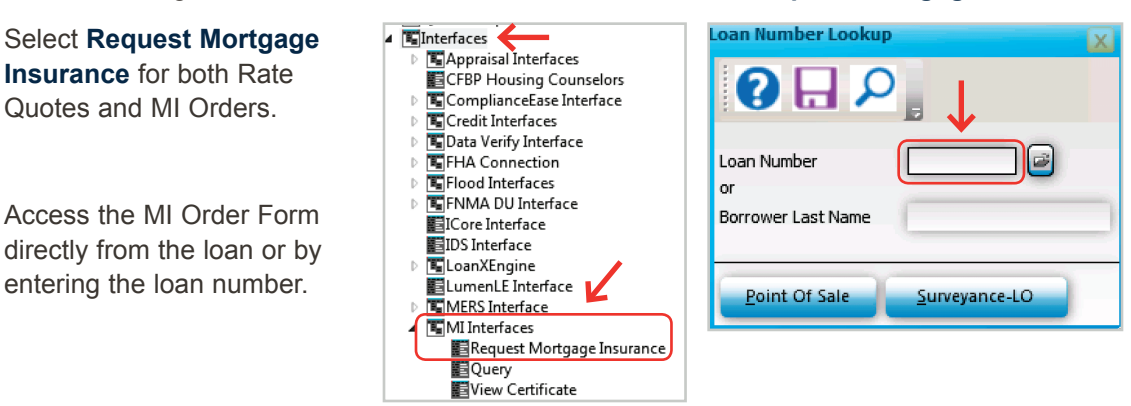

## **Completing the Request Form for a Rate Quote**

Select **Radian Guaranty Incorporated** as the **Company Name**.

Select **Rate Quote** as the **Application Type**.

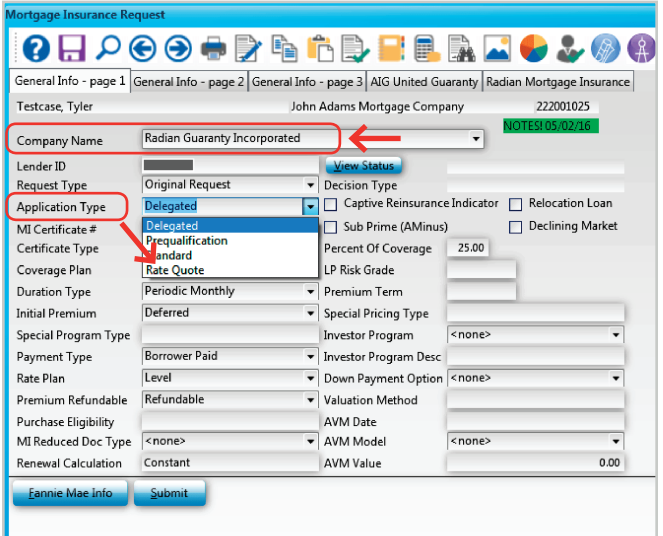

To assist you in completing the required fields, below are the most common values:

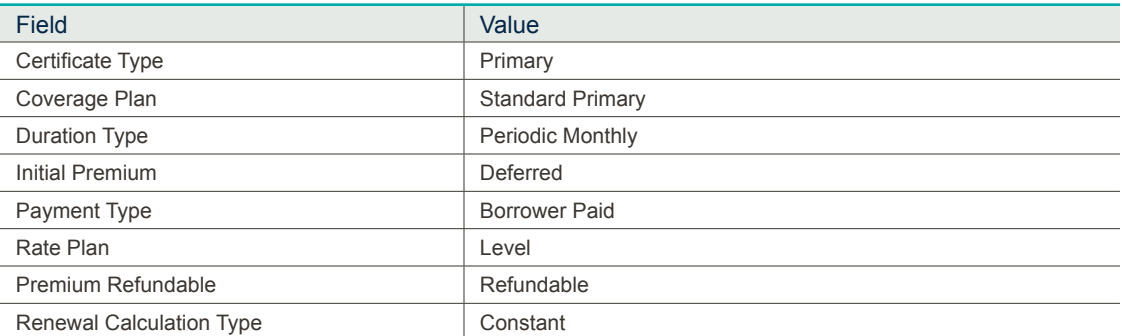

For loans with special characteristics, complete the **Optional Data** information.

Click **Submit**.

## <span id="page-3-0"></span>**Providing Optional Data**

Click on the **Fannie Mae Info** button to add details about Community Lending Programs or Streamlined Refinancing options.

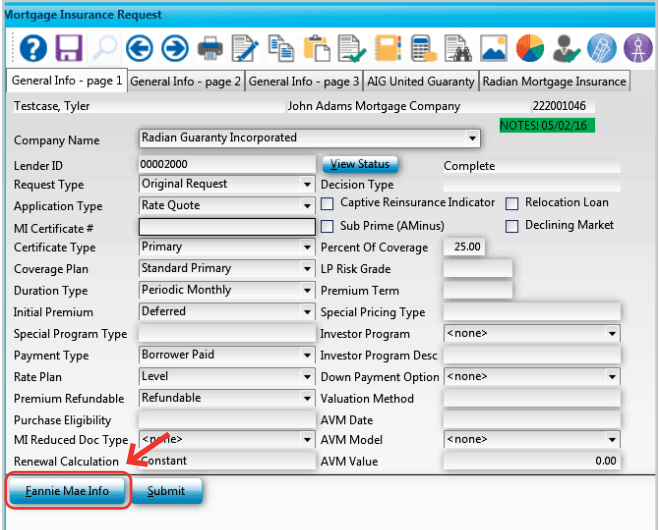

#### **FNMA Community Lending**

**Product** field allows you to identify the following programs:

- **•** Community Home Buyer Program
- **•** HFA preferred
- **•** My Community Mortgage
- **•** HFA Preferred Risk Sharing
- **•** HomeReady®

**Agency Program** allows you to indicate:

- **•** FNM Streamlined Refinance
- **•** FNM Streamlined Purchase

Access page 2 of the request form to identify SplitEdge options, if applicable.

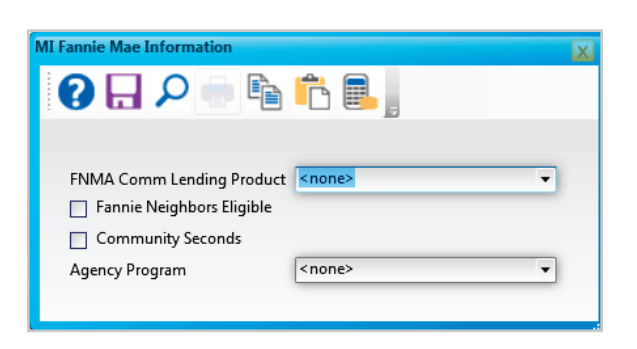

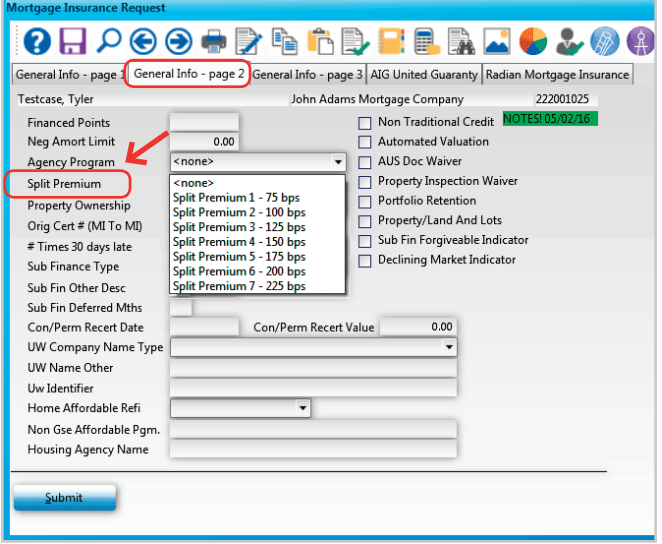

#### <span id="page-4-0"></span>**Retrieving your Rate Quote Results**

The quote response is returned in just a few seconds.

If the quote resulted in an ineligible submission, the message will provide you the reasons.

Check your data entry for accuracy based on the information provided.

You may resubmit rate quotes as many times as needed.

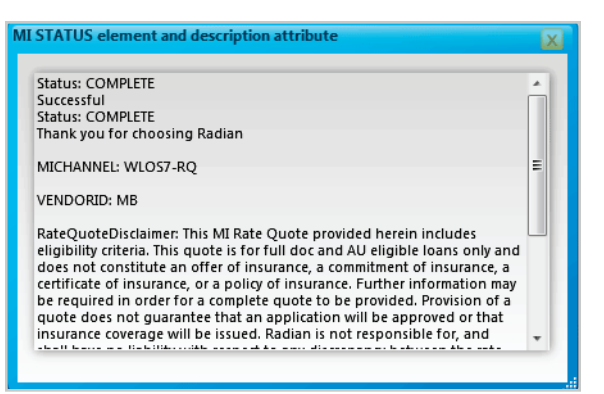

Your Radian rate quote will automatically display for any eligible submissions.

## From the Navigation Bar select **Interfaces** and **View Certificate**

to recall this document at any time.

When using this option, the most recent document received will be displayed.

To view the MI premium detail, access the **Loan Detail** screen and click on the **MI Insurance** button. Any rate information previously entered into the **MI Detail** screen will be replaced with the results of your Rate Quote.

Any applicable MI taxes will be included in the upfront and renewal factor fields.

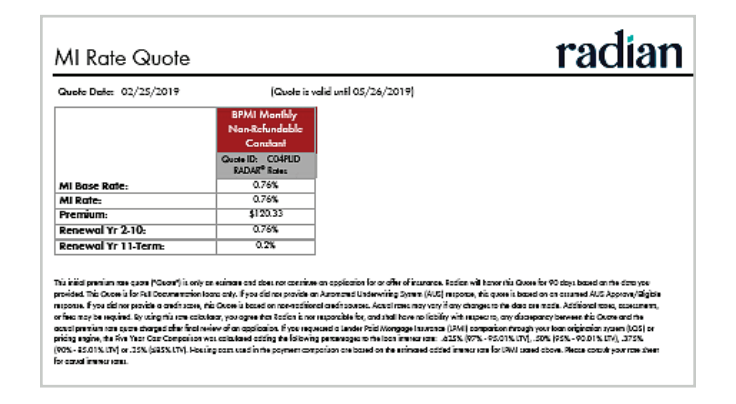

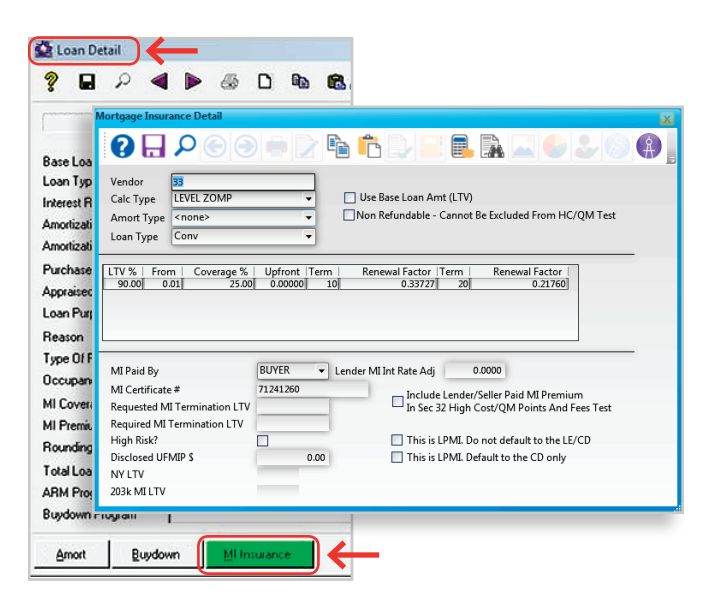

#### <span id="page-5-0"></span>**Accessing Radian's Order Form**

From the Navigation Bar select **Interfaces** and **MI Interfaces, Request Mortgage Insurance**.

LoanXEngine

ELumenLE Interface **MERS** Interface MI Interfaces

View Certificate

 $\bar{\rm p}$ 

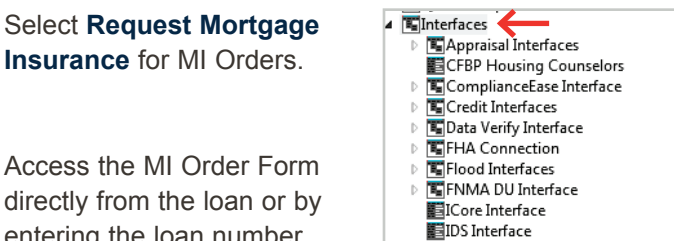

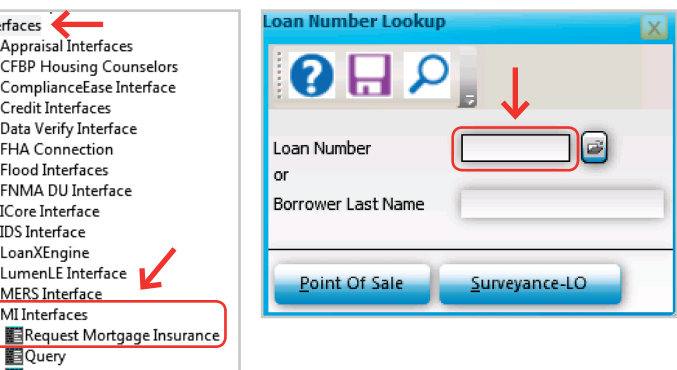

### **Completing the Request Form**

Select **Radian Guaranty Incorporated** as the **Company Name**.

Select **Delegated** as the **Application Type**.

entering the loan number.

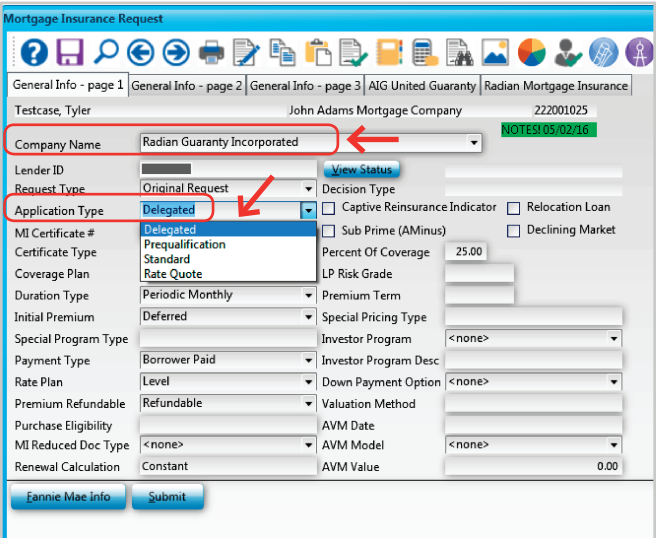

To assist you in completing the required fields, below are the most common values:

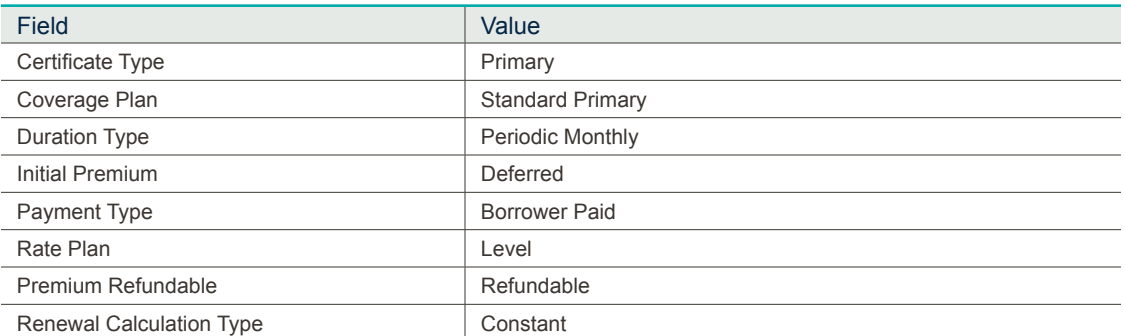

For loans with special characteristics, complete the **Optional Data** information.

Click **Submit.**

### <span id="page-6-0"></span>**Providing Optional Data**

Click on the **Fannie Mae Info** button to add details about Community Lending Programs or Streamlined Refinancing options.

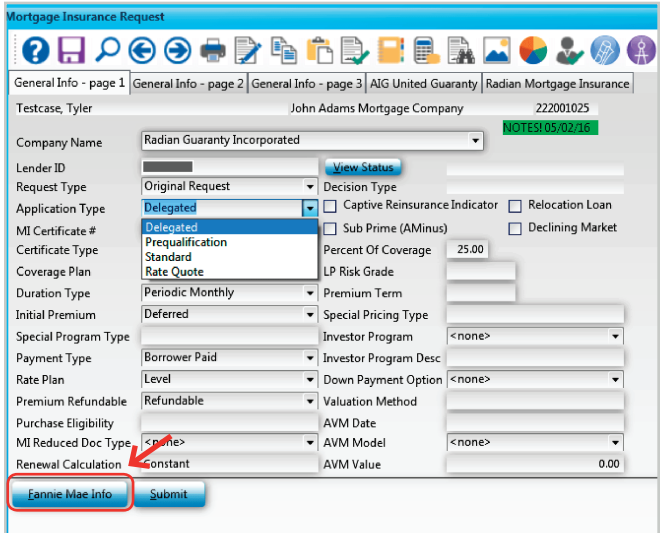

#### **FNMA Community Lending**

**Product** field allows you to identify the following programs:

- **•** Community Home Buyer Program
- **•** HFA preferred
- **•** My Community Mortgage
- **•** HFA Preferred Risk Sharing
- **•** HomeReady®

**Agency Program** allows you to indicate:

- **•** FNM Streamlined Refinance
- **•** FNM Streamlined Purchase

Access page 2 of the request form to identify SplitEdge options, if applicable.

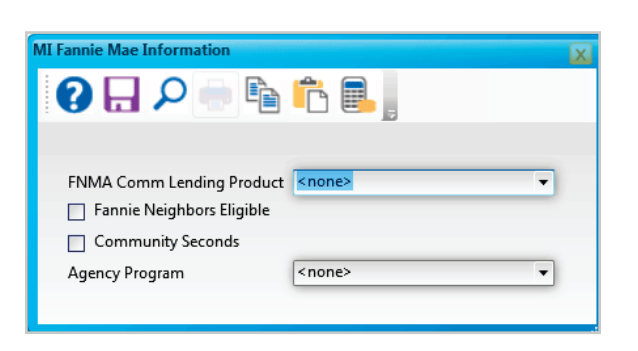

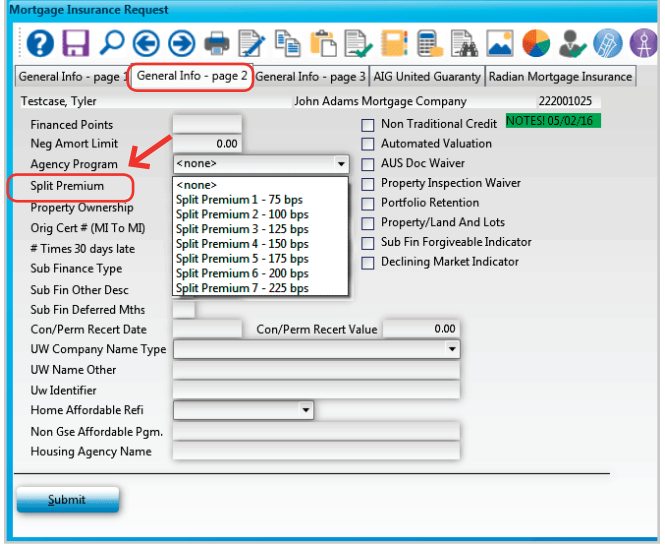

## <span id="page-7-0"></span>**Retrieving your Delegated MI Order Response**

The delegated response is returned in just a few seconds.

If the loan data provided resulted in an ineligible submission, a message will provide you the reasons.

Check your data entry for accuracy based on the information provided.

Resubmit the delegated order if needed to address data entry issues.

If your delegated submission is eligible, you will see a success message.

Your Radian commitment will automatically display for eligible delegated submissions.

From the Navigation Bar select **Interfaces** and **View Certificate** to recall this document at any time.

When using this option, the most recent document received will be displayed.

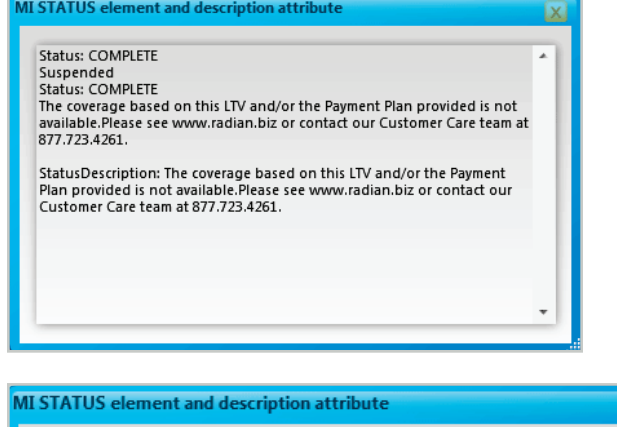

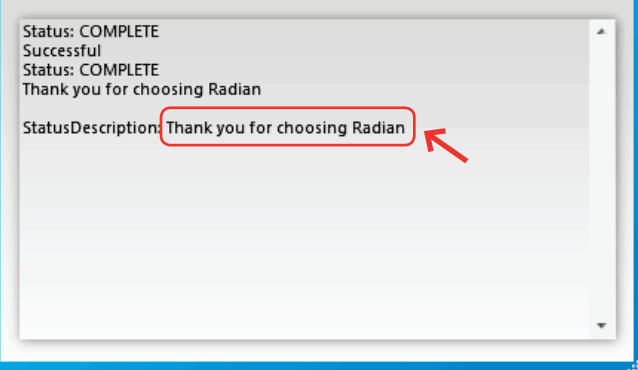

 $\mathbf{x}$ 

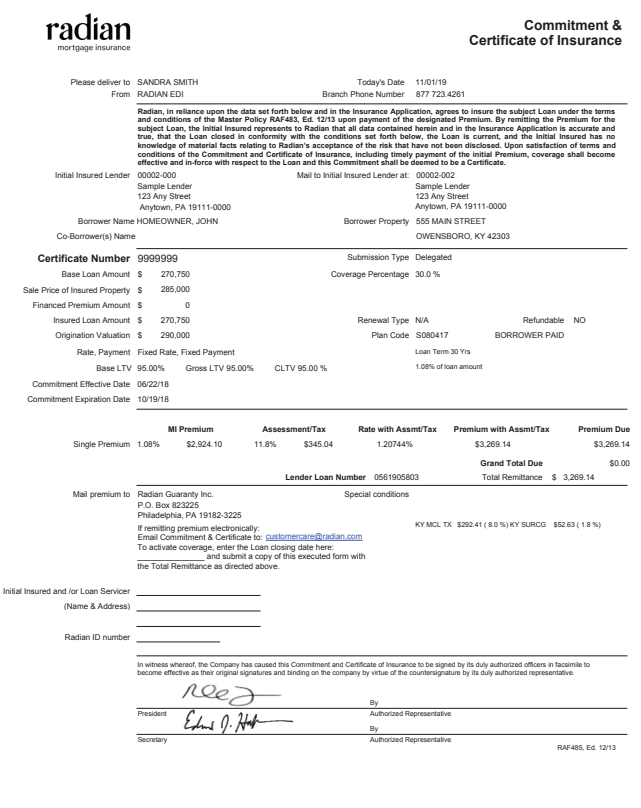

To view the MI premium detail, access the **Loan Detail** screen and click on the **MI Insurance** button. Any rate information previously entered into the **MI Detail** screen will be replaced with the results of your MI Order.

Any applicable MI taxes will be included in the upfront and renewal factor fields.

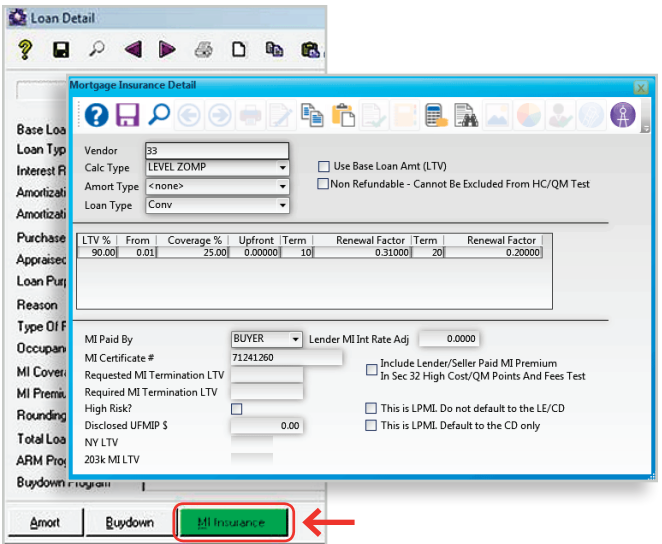

If a loan has previously been submitted, when you select

## **Request Mortgage Insurance**

from the navigation panel your order form will indicate:

- **•** Your Radian **MI Certificate #**
- **•** A submission status
- **•** A **Decision Type** value

To update your MI Order with any loan or MI coverage changes, select a **Request Type** of **Resubmission**, modify your data and click **Submit**.

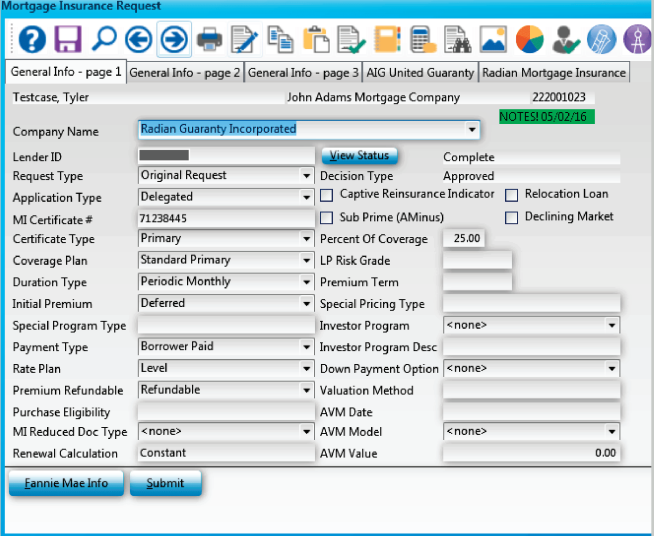

**Tip: If you just need the most up to date Commitment document, you can select** *Query*  **from the** *MI Interfaces* **navigation panel.**

<span id="page-9-0"></span>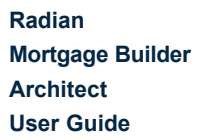

#### **Accessing Radian's Order Form**

From the Navigation Bar select **Interfaces** and **MI Interfaces, Request Mortgage Insurance**.

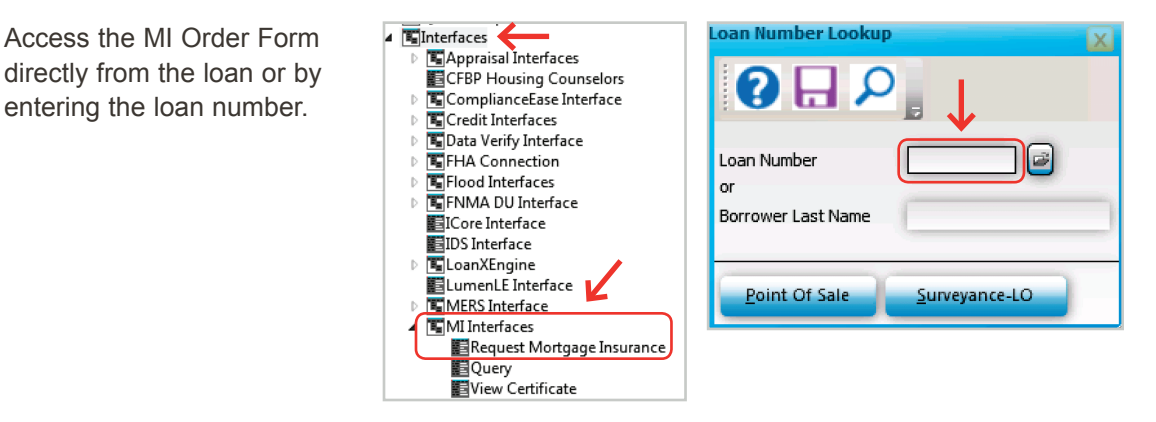

#### **Completing the Request Form**

Select **Radian Guaranty Incorporated** as the **Company Name**.

Select **Original Request** as the Request Type.

Select **Standard** as the **Application Type**.

 $\mathbf{Q} \boxdot$ **OOODRAMERA** B v B A General Info - page 1 General Info - page 2 General Info - page 3 AIG United Guaranty Radian Mortgage Insurance Testcase. Tyler John Adams Mortgage Company 222001024 Radian Guaranty Incorporated Company Name Lender ID  $\begin{array}{c}\n\hline\n\text{View Status} \\
\hline\n\end{array}$ Complete Request Type Original Request Captive Reinsurance Indicator | Relocation Loan Standard Application Type Sub Prime (AMinus) Declining Market  $MI$  Certificate # Primary Percent Of Coverage 25.00 Certificate Type Coverage Plan Standard Primary - LP Risk Grade Periodic Monthly Duration Type  $\overline{\phantom{a}}$  Premium Term **Initial Premium** Deferred Special Pricing Type  $|$ <none> Investor Program Special Program Type Borrower Paid Investor Program Desc Payment Type Level Down Payment Option <none> Rate Plan Premium Refundable Refundable Valuation Method Purchase Eligibility AVM Date NW Model  $|$ MI Reduced Doc Type <none  $0.00$ Renewal Calculation Constant **AVM Value** Click to upload single MI document(s) Click to upload MI folde Fannie Mae Info

To assist you in completing the required fields, below are the most common values:

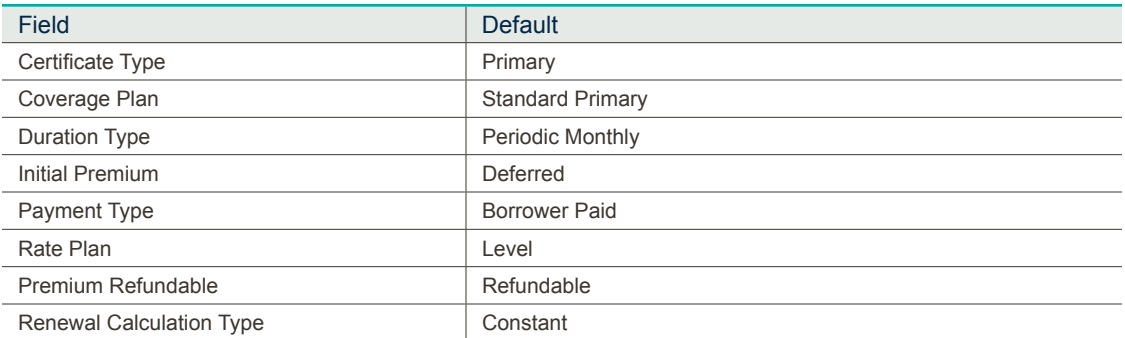

## <span id="page-10-0"></span>**Providing Optional Data**

Click on the **Fannie Mae Info** button to add details about Community Lending Programs or Streamlined Refinancing options.

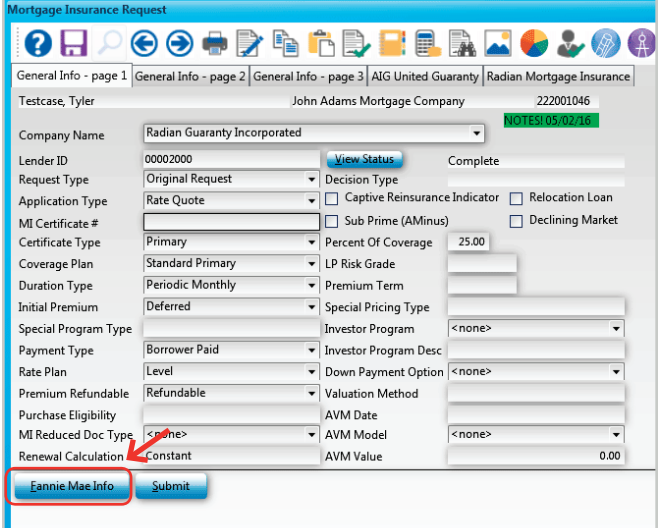

#### **FNMA Community Lending**

**Product** field allows you to identify the following programs:

- **•** Community Home Buyer Program
- **•** HFA preferred
- **•** My Community Mortgage
- **•** HFA Preferred Risk Sharing
- **•** HomeReady®

**Agency Program** allows you to indicate:

- **•** FNM Streamlined Refinance
- **•** FNM Streamlined Purchase

Access page 2 of the request form to identify SplitEdge options, if applicable.

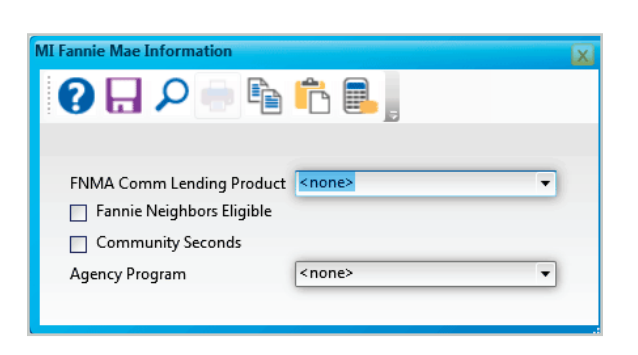

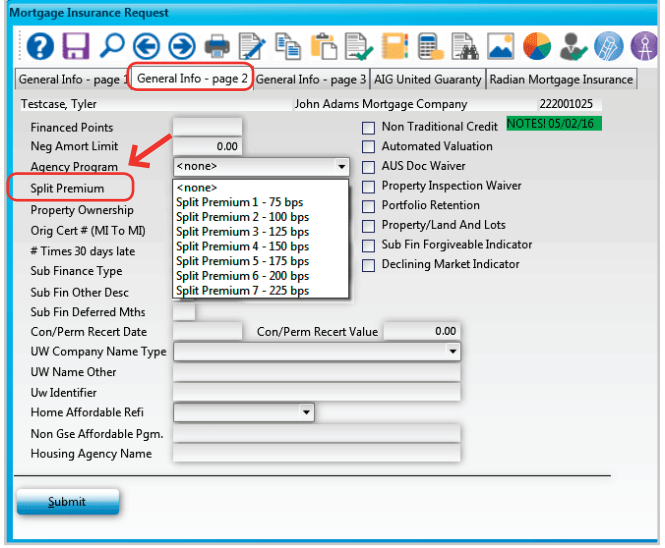

## <span id="page-11-0"></span>Uploading Documents Using Mortgage Builder Architect

## **Uploading Single Documents Including Blueprint**

Select the option to **Click to upload single MI document(s)** to locate documents to send individually.

Select **Browse** and choose individual documents to send to Radian. You can select one or more than one. Once finished click **Save**.

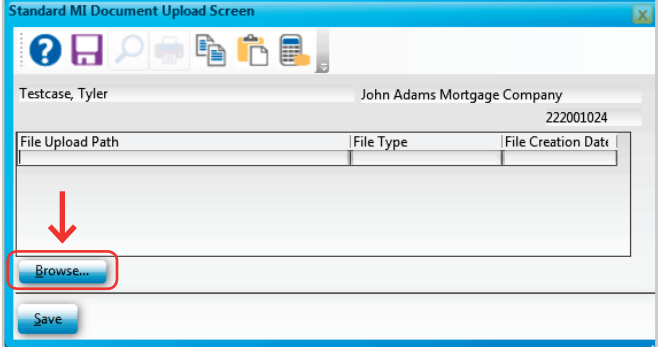

For Blueprint users, Download your documents from Blueprint to your system. Your documents will be consolidated into one pdf file for submission.

## **Uploading a Folder of Documents**

You can save all your MI related documents to one folder and upload them at the same time by selecting **Click to upload MI folder** option.

Select the **Click to upload MI folder button** and **Browse** to navigate to the folder location on your desktop. Select the folder and then click **Save**.

Click on **Submit**.

Once your non-delegated request is received, you will receive a confirmation message.

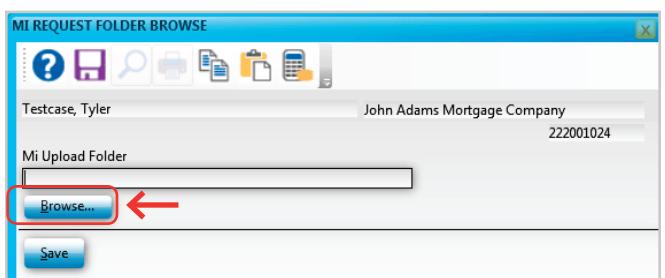

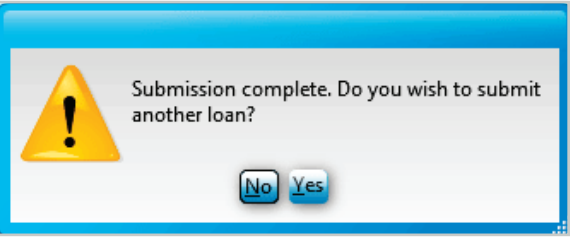

#### <span id="page-12-0"></span>**Retrieving your Non-Delegated MI Response**

If the application resulted in an ineligible submission, the message will provide you the reasons.

Check your data entry for accuracy based on the information provided.

Resubmit the non-delegated order if needed to address data entry issues.

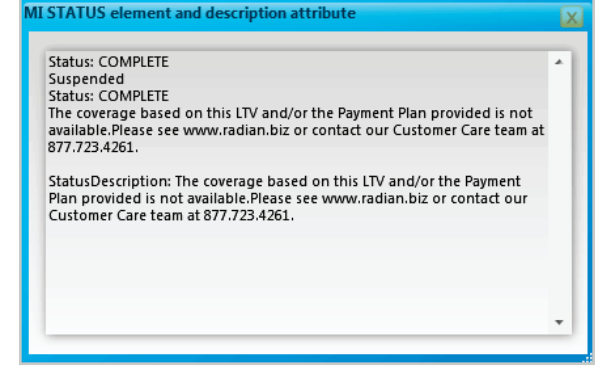

After the completion of your document submission, your order form will update to display your **Radian MI Certificate #**.

**View Status** will indicate **Pending Review** and the **Decision Type** will indicate **Suspended** until underwriting has been completed.

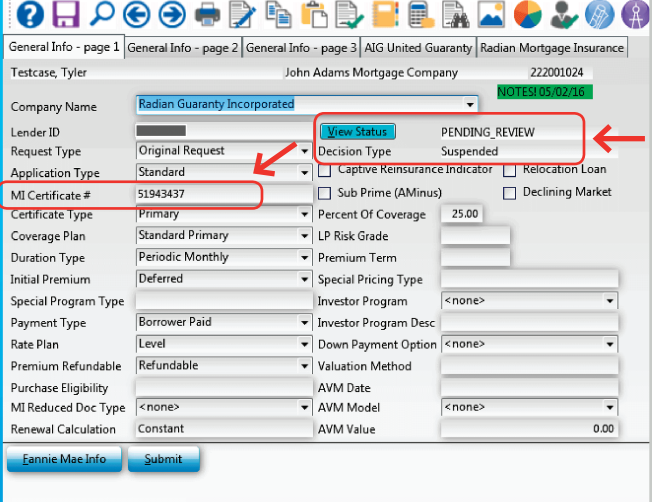

To check the status of your nondelegated submission, click the **View Status** button option from the MI Request form and a status message will display.

Radian will send an email to notify you when underwriting is complete.

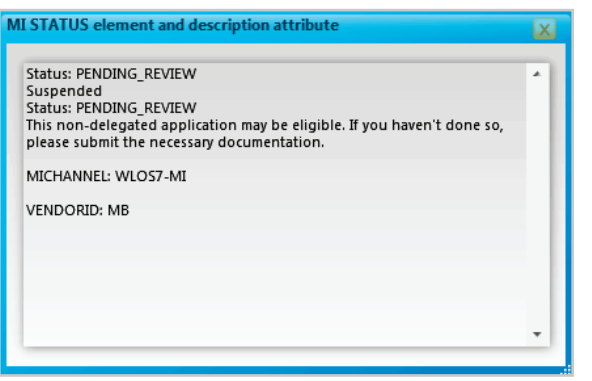

Access your MI Interface menu and select **Query** from the MI Interfaces navigation bar.

 $\mathbb{R}$  $\mathbf{D}$  $\mathbb{D}$  $\triangleright$  $\mathbb{D}$  $\mathbb{D}$ 

 $\bar{D}$  $\bar{p}$  $\overline{a}$ 

A pop-up box will display. Enter the **Loan Number** or **Borrower Last Name** for the appropriate loan and click **Enter**.

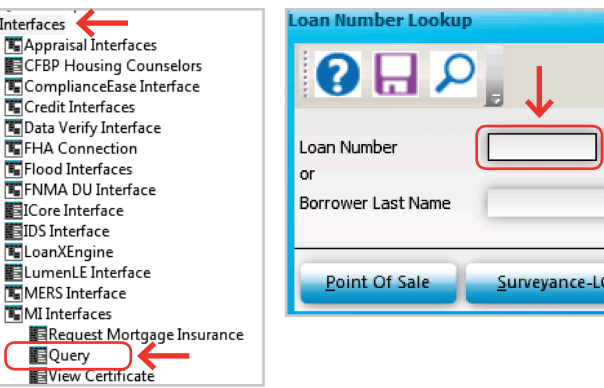

 $\mathbf{x}$ 

The query will retrieve your MI rate information and automatically update the MI data in Mortgage Builder. Your Radian Commitment & Certificate of Insurance will display for loans that are approved.

From the Navigation Bar select **Interfaces** and **View Certificate**  to recall this document at any time.

When using this option, the most recent document received will be displayed.

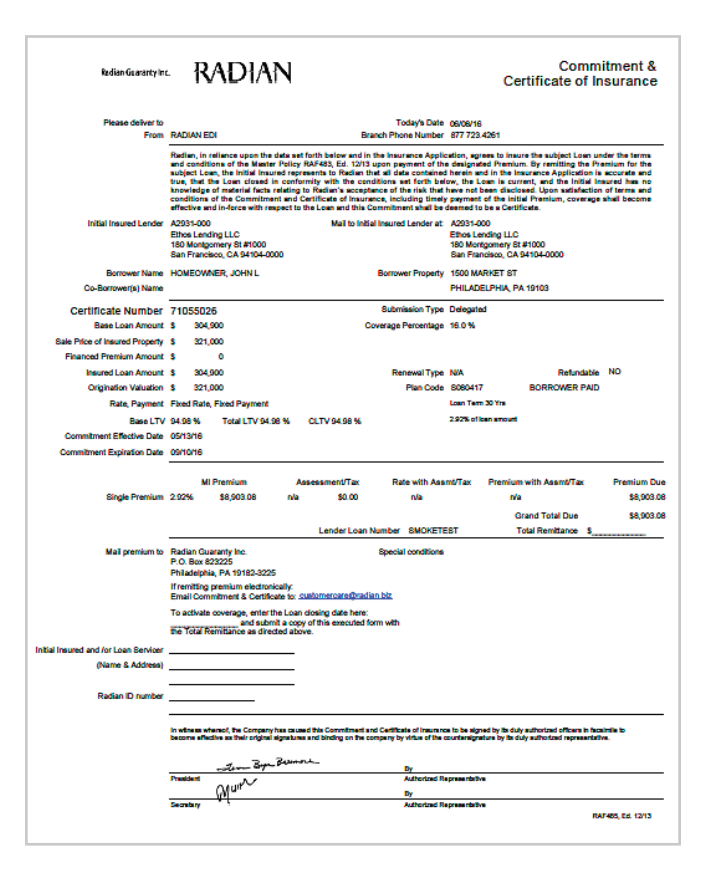

<span id="page-14-0"></span>To view the MI premium detail, access the **Loan Detail** screen and click on the **MI Insurance** button. Any rate information previously entered into the **MI Detail** screen will be replaced with the results of your MI Order.

Any applicable MI taxes will be included in the upfront and renewal factor fields.

You can access your most recent decision document by selecting **View Certificate** from the **MI Interface** menu.

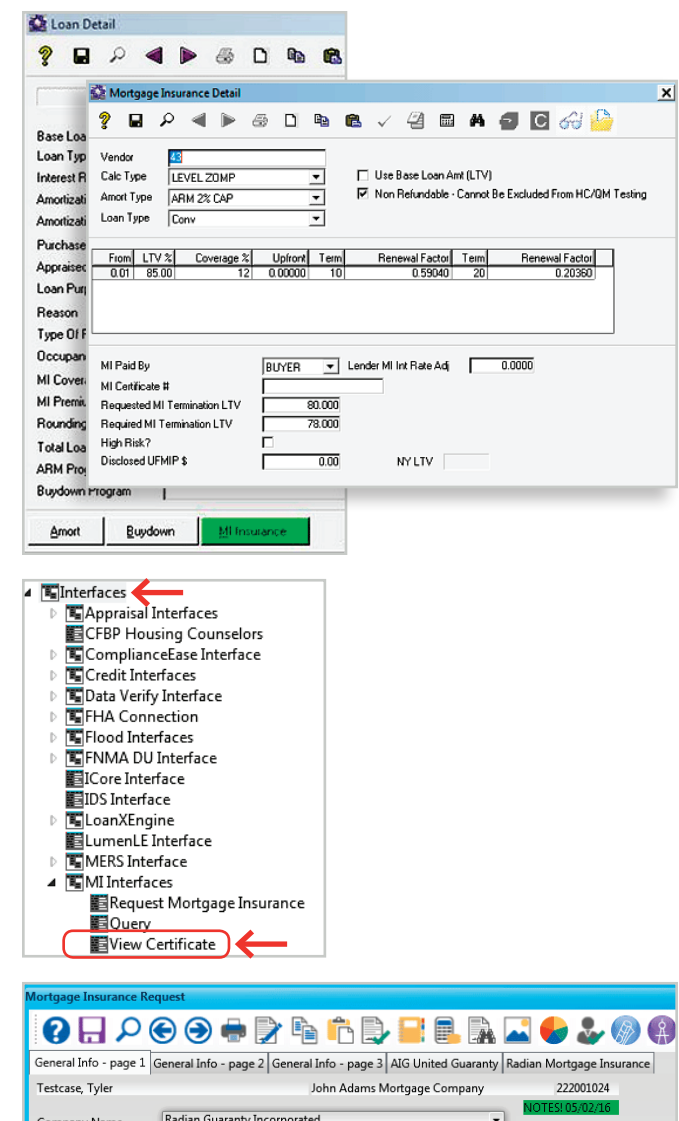

If a loan has previously been submitted, when you select **Request Mortgage Insurance** from the navigation panel your order form will indicate:

- Your Radian **MI Certificate #**
- A submission status
- A **Decision Type** value

If you just need the most up to date Commitment document, you can select **Query** from the **MI Interfaces** navigation panel.

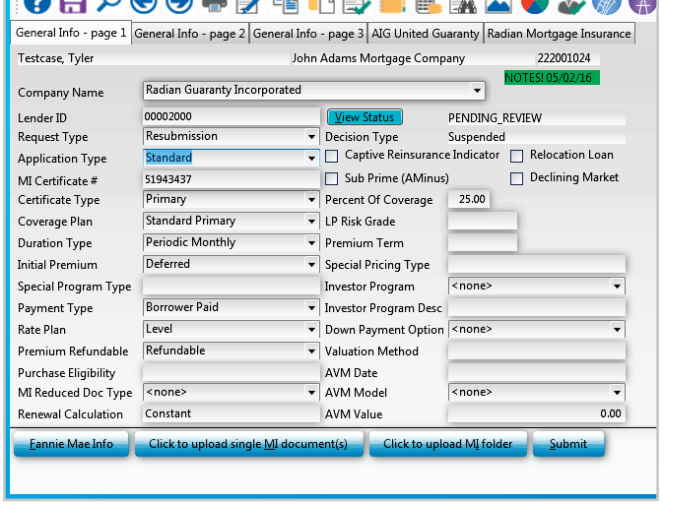

### **Providing Trailing Documents**

You can update terms on the order form and send additional documents at any time. Select **Resubmission** as the **Request Type** and repeat the same process as your initial submission.

**Tip: Click on any field to activate the document upload buttons.**

## Support

<span id="page-15-0"></span>**Radian Mortgage Builder Architect User Guide**

## **Mortgage Builder Support**

For Mortgage Builder support, call 800.850.8060 or email support@mortgagebuilder.com.

## **Radian Support**

Assistance with Radian technical issues should be directed to Customer Care at 877.Radian1 (723.4261).

Radian Guaranty Inc .

1500 Market Street Philadelphia, Pennsylvania 19102-2148

800 . 523 .1988 215 . 231 .1000

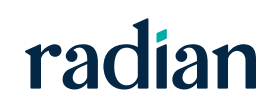